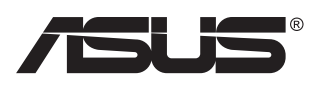

# **VG27AH LCD monitor**

# **Kasutusjuhend**

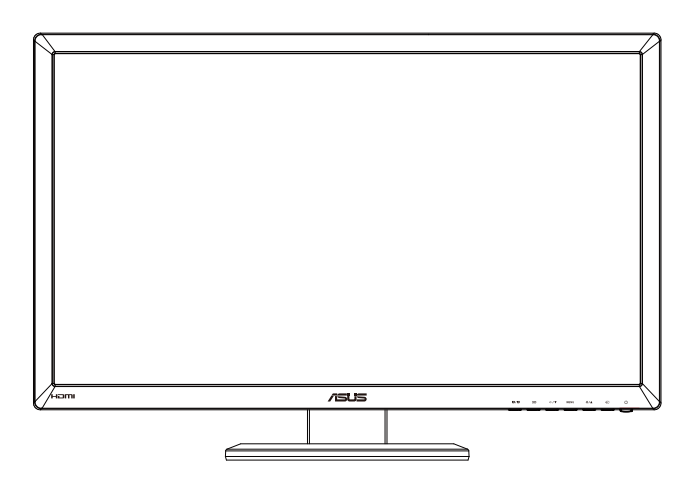

## **Sisukord**

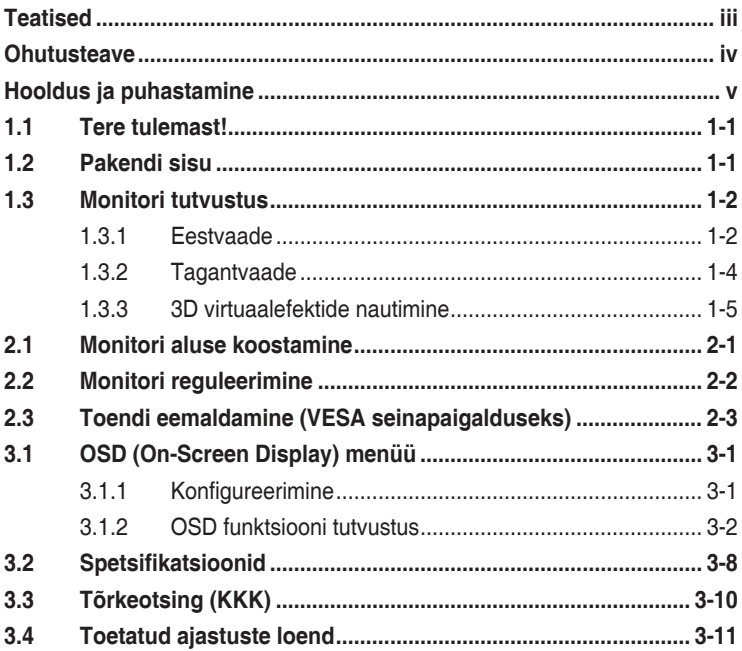

Autoriõigus © 2012 ASUSTeK COMPUTER INC. Kõik õigused on reserveeritud.

Käesoleva kasutusjuhendi ühtegi osa, kaasa arvatud selles kirjeldatud tooteid ja tarkvara, ei või reprodutseerida, edastada, transkribeerida, säilitada otsingusüsteemis ega tõlkida mistahes keelde mistahes vormis, välja arvatud ostja poolt varundamise eesmärgil säilitatavad dokumendid, ilma ASUSTeK COMPUTER INC. ("ASUS") kirjaliku loata.

Toote garantii kaotab kehtivuse või toote teenindusperioodi ei pikendata, kui: (1) toodet on parandatud, modifitseeritud või muudetud, välja arvatud juhud, mil sellise paranduse, modifitseerimise või muudatuse teostamiseks on saadud ASUSe kirjalik luba; või (2) toote seerianumber on moonutatud või see puudub.

ASUS VÄLJASTAB KASUTUSJUHENDI "NII, NAGU SEE ON", ILMA IGASUGUSE OTSESE VÕI KAUDSE GARANTIITA, KAASA ARVATUD KAUDSED KAUBANDUSLIKKUSE VÕI KONKREETSEKS EESMÄRGIKS SOBIVUSE GARANTIID VÕI TINGIMUSED. MITTE MINGIL JUHUL EI OLE ASUS, SELLE DIREKTORID, AMETNIKUD, TÖÖTAJAD VÕI AGENDID VASTUTAVAD MINGITE KONKREETSETE, JUHUSLIKE VÕI KAUDSETE KAHJUDE EEST (KAASA ARVATUD SAAMATA JÄÄNUD KASUMIGA SEOTUD KAHJUD, ÄRIAKTIIVSUSE LANGUS, ANDMETE KAOTSIMINEK, ÄRITEGEVUSE PEATUMINE JMS), ISEGI KUI ASUST ON TEAVITATUD SELLISTE KAHJUDE TEKKIMISE VÕIMALUSEST KÄESOLEVAS KASUTUSJUHENDIS VÕI TOOTEL ESINEVA VEA TÕTTU.

KÄESOLEVAS KASUTUSJUHENDIS ESITATUD SPETSIFIKATSIOONE JA TEAVET KASUTATAKSE AINULT INFORMATIIVSEL EESMARGIL NING TEAVE VOIB IGAL AJAL ETTETEATAMATA MUUTUDA,<br>MISTÕTTU EI SAA SEDA TÕLGENDADA KUI ASUSE KOHUSTUST. ASUS EI VÕTA MINGIT VASTUTUST KÄESOLEVAS KASUTUSJUHENDIS NING SELLES KIRJELDATUD TOODETES JA TARKVARAS ESINEVATE VIGADE VÕI EBATÄPSUSTE EEST.

Käesolevas kasutusjuhendis esinevad tootenimed ja ettevõtete nimed võivad, aga ei pruugi olla, vastavate ettevõtete registreeritud kaubamärgid või autoriõigused ning neid kasutatakse ainult selgitamise eesmärgil ja omanike huvides ilma kavatsuseta õigusi rikkuda.

# <span id="page-2-0"></span>**Teatised**

#### **Föderaalse Sidekomisjoni (FCC) avaldus**

See seade vastab FCC eeskirjade 15. jaotise nõuetele. Seade peab vastama kahele tingimusele:

- Käesolev seade ei tohi põhjustada ohtlikke häireid ning
- Käesolev seade peab vastu võtma kõiki signaale, kaasa arvatud signaale, mis võivad põhjustada soovimatuid häireid seadme töös.

Käesolev seade on läbinud katsetused ning tunnistatud vastavaks klassi B digitaalseadmetele esitatavatele piirangutele, vastavalt FCC reeglite 15. jaotisele. Need piirangud on ette nähtud elumajades asuvatele seadmetele piisava kaitse tagamiseks kahjulike häirete eest. Käesolev seade tekitab, kasutab ja võib väljastada raadiosageduslikku energiat ning kui seda seadet ei paigaldata ja ei kasutata vastavalt tootja juhistele, võib see põhjustada ohtlikke häireid raadiosides. Samas puudub garantii selle kohta, et häireid ei esine teatud kasutustingimustes. Kui antud seade põhjustab häireid raadio- või telesignaali vastuvõtul, mida saab kontrollida seadmete sisse- ja väljalülitamise abil, peaks kasutaja proovima häireid kõrvaldada mõne alljärgneva meetme abil:

- Muutke vastuvõtuantenni suunda või asukohta.
- Viige seade ja vastuvõtja teineteisest kaugemale.
- • Ühendage seade teise pistikupesasse või vooluahelasse kui vastuvõtja.
- • Konsulteerige abi saamiseks edasimüüja või kogenud raadio-/ teletehnikuga.

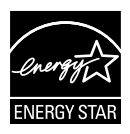

Energy Star® 'i partnerina on meie ettevõte kontrollinud käesoleva toote vastavust Energy Star® 'i energiasäästmise suunistele.

#### **Kanada Sideameti avaldus**

See digitaalseade ei ületa klassi B digitaalseadmetele kehtestatud raadiomüra piirnorme, mis on sätestatud Kanada sideameti raadiohäirete piiranguid käsitlevate määrustega.

See B-klassi digitaalaparaat on vastavuses Kanada standardiga ICES-003.

## <span id="page-3-0"></span>**Ohutusteave**

- Enne monitori paigaldamist lugege hoolikalt kõiki seadmega kaasnenud dokumente.
- • Tuleohu või elektrilöögi vältimiseks ärge jätke monitori kunagi vihma kätte ega niiskesse keskkonda.
- • Ärge püüdke kunagi avada monitori korpust. Monitoris kasutatav kõrgepinge võib põhjustada tõsiseid kehalisi vigastusi.
- • Kui toitepinge puudub, siis ärge püüdke probleemi ise lahendada. Võtke ühendust kvalifitseeritud hooldustehnikuga või jaemüüjaga.
- • Enne toote kasutamist veenduge, et kõik kaablid on nõuetekohaselt ühendatud ja kontrollige, kas toitekaablid on vigastusteta. Kui märkate kahjustusi, võtke kohe ühendust edasimüüjaga.
- Korpuse tagaosas olevad pilud ja avaused on ette nähtud ventilatsiooniks. Ärge blokeerige neid pilusid. Ärge paigutage seda toodet mitte kunagi radiaatori või küttekeha kohale ega lähedale, kui pole tagatud nõuetekohast ventilatsiooni.
- Monitori tuleb kasutada toitepingel, millele on viidatud toiteallika andmesildil. Kui te ei tea kindlalt, milline on toitepinge vooluvõrgus, võtke ühendust edasimüüjaga või kohaliku elektrifirmaga.
- • Kasutage nõuetekohast toitepistikut, mis vastab kohalikele elektritarbimise nõuetele.
- • Vältige pikendusjuhtmete ülekoormamist. Ülekoormus võib põhjustada tulekahju või elektrilöögi.
- • Vältige tolmu, niiskust ja äärmuslikke temperatuure. Ärge paigutage monitori sellisesse kohta, kus see võib märjaks saada. Paigutage monitor stabiilsele pinnale.
- • Äikesetormi või seadme pikaajalise mittekasutamise korral ühendage monitor vooluvõrgust lahti. See kaitseb monitori kahjustuste eest, mida tekitaks liigpinge.
- • Ärge kunagi lükake monitori korpuse piludesse mingeid esemeid ja vältige vedelike sattumist seadme õhutusavadesse.
- Seadme toimivuse tagamiseks kasutage monitori ainult koos UL nõuetele vastavate arvutitega, millel on erikonfiguratsiooniga pistik töötamiseks vahelduvvoolupingel 100 ~ 240V.
- • Kui monitori kasutamisel esineb tehnilist laadi probleeme, siis võtke ühendust kvalifitseeritud hooldustehnikuga või jaemüüjaga.
- • Seadme ühendamiseks paigaldatakse seadme lähedale kergesti ligipääsetavasse kohta pistikupesa.

# <span id="page-4-0"></span>**Hooldus ja puhastamine**

- Enne monitori tõstmist või ümberpaigutamist tuleks kaablid ja toitejuhe seadme küljest lahti ühendada. Monitori teisaldamisel kasutage õiget tõstmistehnikat. Monitori tõstmisel või kandmisel haarake kinni selle servadest. Ärge haarake tõstmisel statiivist ega juhtmetest.
- Puhastamine. Lülitage monitor välja ja ühendage toitejuhe lahti. Puhastage monitori pinda mitte-abrasiivse ebemevaba lapiga. Rasked plekid saab eemaldada lahjas pesuvahendis niisutatud lapiga.
- • Vältige alkoholi või atsetooni sisaldavate puhastusainete kasutamist. Kasutage puhastusaineid, mis on ette nähtud LCD monitoridel kasutamiseks. Ärge mitte kunagi pihustage puhastusainet otse ekraanile, kuna vedelik võib nõrguda monitori sisemusse ja põhjustada elektrilöögi.

#### **Normaalselt toimiva monitori juures võib esineda järgmisi tunnuseid:**

- Fluorestsentsvalguse iseloomu tõttu võib ekraan esmasel kasutamisel virvendada. Veendumaks, et virvendus on ajutine, lülitage toitelüliti välja ja seejärel uuesti sisse.
- • Võib täheldada pisut ebaühtlaselt helendavat ekraani, sõltuvalt kasutatavast töölaua mustrist.
- • Kui ekraanil on mitme tunni vältel kuvatud sama pilt, siis on võimalik, et uuele pildile lülitumisel jääb ekraanile järelkujutis. Ekraanipilt taastub teatud aja jooksul, alternatiivselt saab ekraani ka paariks tunniks toitelülitist sulgeda.
- • Kui ekraan muutub mustaks, hakkab vilkuma või ei tööta, siis võtke tõrke eemaldamiseks ühendust edasimüüjaga või pöörduge teeninduskeskusse. Ärge üritage monitori ise remontida!

#### **Selles juhendis kasutatav nimetamistava**

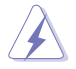

HOIATUS! Teave vigastustest hoidumiseks teatud toimingute teostamisel.

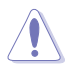

HOIATUS! Teave komponentide kahjustamise ennetamiseks teatud toimingute teostamisel.

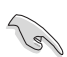

OLULINE! Teave, mida te PEATE toimingu lõpuleviimiseks järgima.

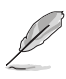

MÄRKUS. Näpunäited ja täiendav teave seadme kasutamiseks.

#### **Kust leida täiendavat teavet**

Täiendavat teavet ning toote- ja tarkvaravärskendusi leiate järgmistest allikatest.

#### **1. ASUSe veebisaidid**

ASUSe ülemaailmsed veebisaidid pakuvad uuendatud teavet ASUSe riistvara ja tarkvaratoodete kohta. Vt **<http://www.asus.com>**

#### **2. Valikuline dokumentatsioon**

Võimalik, et teie tootepakend sisaldab valikulist dokumentatsiooni, mis on lisatud edasimüüja poolt. Need dokumendid ei ole standardpakendi osaks.

## <span id="page-6-0"></span>**1.1 Tere tulemast!**

Täname, et ostsite ASUS® LED monitori!

Uusim laiekraan LCD monitor ASUSelt pakub karget, laiemat ja eredamat kuva, millele lisandub palju muid omadusi, mis teevad ekraani jälgimise senisest meeldivamaks.

Nende funktsioonidega monitor rikastab teie visuaalset kogemust ja muudab arvutikasutamise mugavamaks!

## **1.2 Pakendi sisu**

Veenduge, et pakend sisaldab järgmisi artikleid.

- $\checkmark$  LCD monitor
- $\checkmark$  Toitejuhe
- $\checkmark$  VGA kaabel
- $\checkmark$  DVI kaabel
- $\checkmark$  3,5 mm audiokaabel
- $\checkmark$ FPR 3D prillid
- $\checkmark$ Lühijuhend
- $\checkmark$  Garantiikaart

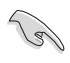

Kui mõni ülalnimetatud artiklitest on kahjustatud või puudub, siis võtke kohe ühendust jaemüüjaga.

### <span id="page-7-0"></span>**1.3 Monitori tutvustus**

#### **1.3.1 Eestvaade**

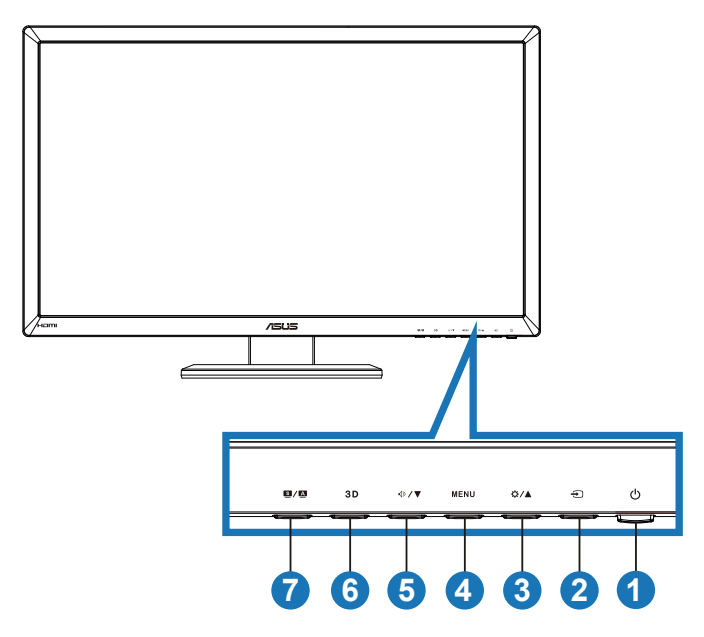

- 1. **C** Toitenupp/toiteindikaator.
	- • Vajutage seda nuppu monitori sisse või välja lülitamiseks.
	- Toiteindikaatori värvide tähendused on toodud allpool.

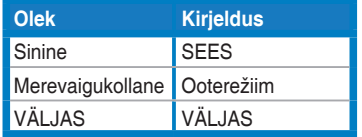

- 2.  $\bigoplus$  Sisendi valikunupp.
	- Vajutage seda nuppu, et valida sisendallikas.
- 3. ☆/▲ Nupp:
	- Vajutage seda nuppu, et suurendada valitud funktsiooni väärtust, või minge järgmise funktsiooni juurde.
	- Heleduse reguleerimise kiirklahv
- 4. **MENU** Nupp:
	- • Vajutage seda nuppu, et valida esiletõstetud ikoon (funktsioon), kui OSD menüü on aktiveeritud.
	- • Väljub kiirklahvi OSD menüüst.
- 5.  $\sqrt{}$  **/ ▼** Nupp:
	- • Vajutage seda nuppu, et vähendada valitud funktsiooni väärtust, või minge järgmiste funktsioonide juurde.
	- See on ka kiirklahv helitugevuse reguleerimiseks.
- 6.  $3D$  Nupp:
	- • Vajutage seda kiirklahvi, et lülitada sisse/välja funktsioon "**2D to 3D**" 2D sisendpiltide jaoks.

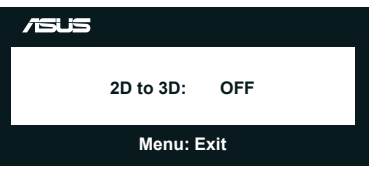

- 7.  $\Box$  /  $\Box$  Nupp:
	- Vajutage seda kiirklahvi, et kasutada ühte eelseatud videorežiimi kuuest: **Scenerye (Maastik)**, **Standard (Standardne)**, **Theater (Teater)**, **Game (Mängud)**, **Night View (Öövaade)** ja **sRGB**, rakendades tehnoloogiat SPLENDID™ Video Intelligence.
	- • Väljub OSD menüüst või läheb tagasi eelmisse menüüsse, kui OSD menüü on aktiivne.
	- • Vajutage pikalt seda nuppu, et reguleerida automaatselt selles monitoris kuvatava pildi optimaalset asendit, taktsagedust ja faasi (ainult VGA režiimis).

#### <span id="page-9-0"></span>**1.3.2 Tagantvaade**

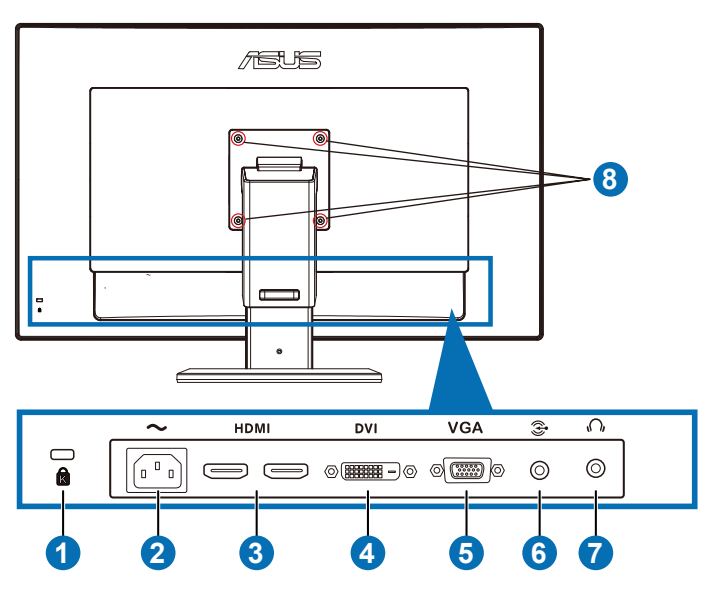

#### **Konnektorid tagaküljel**

- 1. Kensingtoni luku pesa.
- 2. AC-IN port: See port on toitekaabli ühendamiseks.
- 3. HDMI-IN port: See port on mõeldud HDMI-ühilduva seadme ühendamiseks.

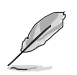

Toetatud on 3D graafikakaart HDMI1.4; DVD mängija HDMI1.4 ja Blu-ray 3D.

- 4. DVI port: see 24-kontaktiline pesa on PC (Personal Computer) DVI-D digitaalsignaali ühendamiseks.
- 5. VGA port: see 15-kontaktiline pesa on arvuti VGA ühenduseks.
- 6. PC audiosisendi pistik: See 3,5 mm stereopistik on ette nähtud arvuti audioühenduseks.
- 7. Kõrvaklappide väljundpistik: See 3,5 mm stereopistik on ette nähtud kõrvaklappide audioühenduseks.
- 8. Kruviaugud VESA seinapaigalduseks.

<span id="page-10-0"></span>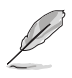

Funktsiooni "**2D to 3D**" toetus on olemas igas sisendpordis.

Funktsiooni "**Real 3D**" toetatakse ainult **HDMI-IN** pordis.

#### **1.3.3 3D virtuaalefektide nautimine**

See on 3D LCD monitor, mis toetab HDMI 1.4 3D videot või loob 3D efekti, lülitades sisse 2D/3D konverteri funktsiooni.

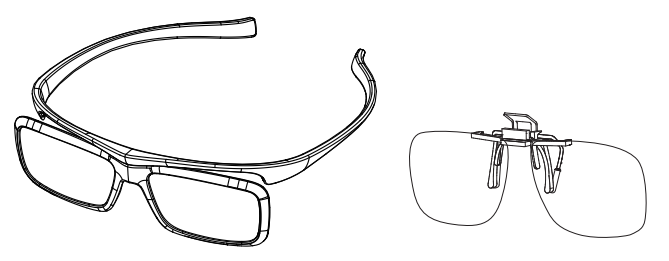

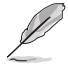

HDMI sisendi 3D efekt toetab videovorminguid "Külg külje kõrval (Half)", "Ülal-all" ja "Kaadrite pakkimine". Toetatud ajastuste loendi leiate jaotisest 3.4.

#### **HDMI kaabli ühendamiseks**

Ühendage HDMI kaabel monitori ja ühilduva 3D seadmega. Te saate 3D sisu taasesitada ja nautida 3D efekti VG27AH LCD monitoriga.

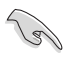

3D efekti toetamiseks veenduge, et seadmega kaasnenud HDMI kaabel on korralikult monitori ja ühilduva 3D Vision seadmega ühendatud.

## <span id="page-11-0"></span>**2.1 Monitori aluse koostamine**

#### **Monitori aluse koostamiseks:**

- 1. Kinnitage alus toendile.
- 2. Kasutage kruvi, et ühendada alus toendiga. Saate vaevata pingutada kruvisid ka sõrmedega.
- 3. Eemaldage toendilt kõrguse reguleerimisseadis.

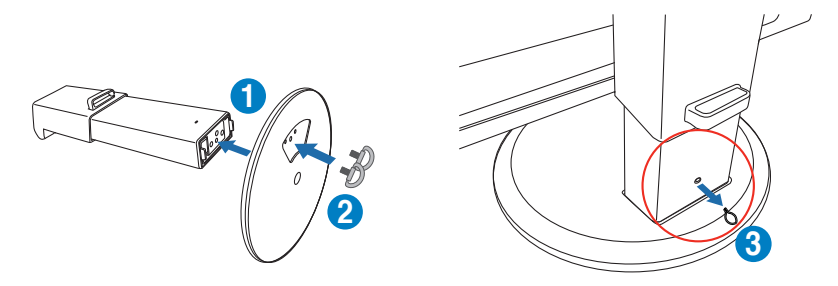

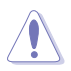

Monitori kõrguse reguleerimisseadist ei tohi KUNAGI eemaldada ENNE, kui monitor on VERTIKAALSELT ühetasasele ja puhtale tasapinnale asetatud.

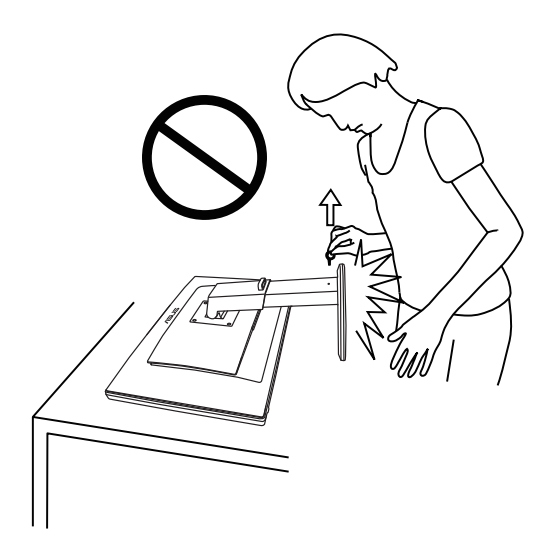

## <span id="page-12-0"></span>**2.2 Monitori reguleerimine**

- Optimaalseks vaatamiseks paigutage monitor otse vaatevälja, seejärel seadke monitor enda jaoks kõige sobivama nurga alla.
- Monitori kaldenurga muutmisel hoidke alust kinni, et vältida seadme kukkumist.
- Te saate kallutada monitori -5° kuni +15° kraadi, pöörata seda vasakult paremale kuni 150˚ võrra ja tõsta seda ligikaudu 100 mm võrra kõrgemale.

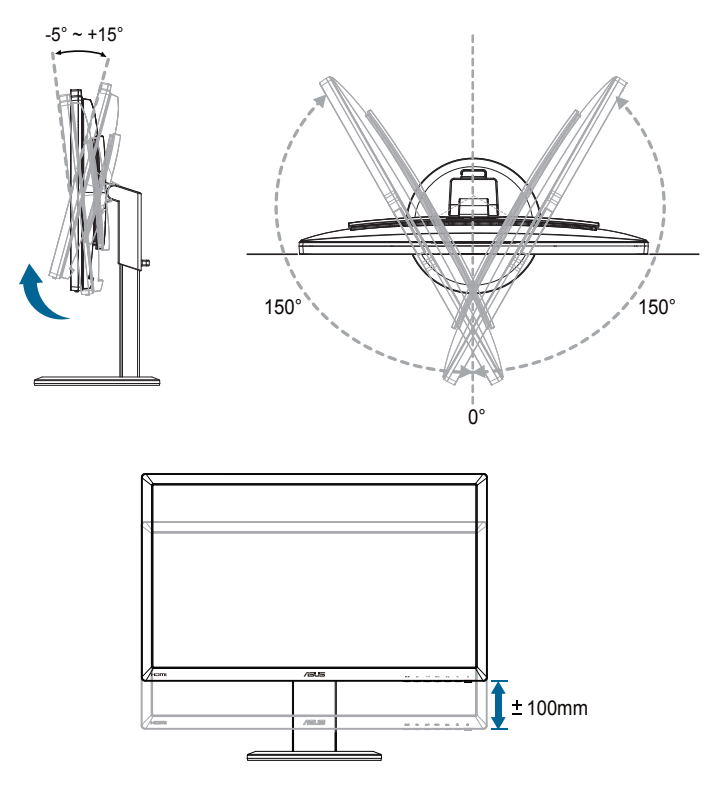

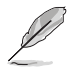

Vaatenurga reguleerimisel on normaalne, et monitor kergelt võbeleb.

## <span id="page-13-0"></span>**2.3 Toendi eemaldamine (VESA seinapaigalduseks)**

Selle monitori eemaldatav toend on spetsiaalselt loodud VESA nõuetele vastava seinapaigalduse jaoks.

#### **Toendi eemaldamiseks:**

- 1. Ühendagi lahti toite- ja signaalikaablid.
- 2. Seadke monitor kõige madalamale kõrgusele ja seejärel sisestage monitori kõrguse reguleerimisseadis.
- 3. Paigutage monitor ettevaatlikult nii, et selle ekraan jääb vastu ühetasast ja puhast lauda.
- 4. Kasutage kruvikeerajat, et eemaldada neli toendil olevat kruvi (jn 1), seejärel eemaldage monitorilt toend (jn 2).

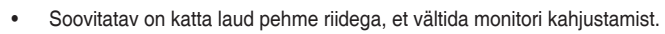

Hoidke statiivi kinni, kui kruvisid eemaldate.

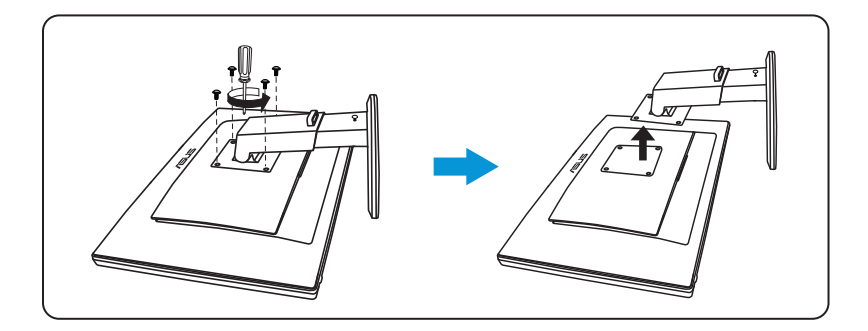

- 
- VESA seinapaigalduskomplekt (100 mm x 100 mm) ei kaasne seadmega.
- Kasutada ainult koos UL nõuetele vastava seinapaigalduse toendiga (min kaal/koormus 28kg) (Kruvi suurus: M4 x 12 mm).

## <span id="page-14-0"></span>**3.1 OSD (On-Screen Display) menüü**

#### **3.1.1 Konfigureerimine**

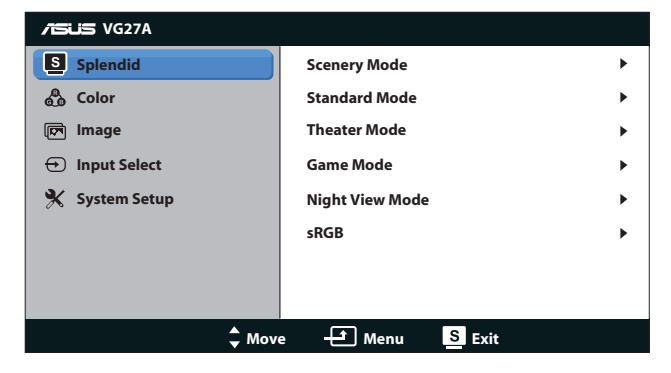

- 1. Vajutage nuppu [MENU], et aktiveerida OSD menüü.
- 2. Vajutage nuppu [☆/▲] või [√3/▼], et sirvida funktsioone. Tõstke soovitud funktsioon esile ja aktiveerige see, vajutades nuppu [MENU] ]. Kui valitud funktsioonil on alam-menüü, siis vajutage uuesti nuppu [☆/▲] või [√) / ▼] et sirvida funktsioone alam-menüüs. Tõstke soovitud funktsioon alam-menüüs esile ja aktiveerige see, vajutades nuppu [MENU].
- 3. Vajutage nuppu  $[\bigoplus/\bigtriangleup]$  või  $[\bigtriangleup/\bigtriangledown]$ , et muuta valitud funktsiooni sätteid.
- 4. OSD menüüst väljumiseks vajutage nuppu [8/4]. Korrake sammu 2 ja sammu 3 mistahes teise funktsiooni reguleerimiseks.

#### <span id="page-15-0"></span>**3.1.2 OSD funktsiooni tutvustus**

#### **1. Splendid (Suurepärane)**

See funktsioon sisaldab kuut alamfunktsiooni, mida saate oma eelistustest lähtuvalt valida. Igas režiimis saab kasutada valikut Reset (Lähtesta), mis võimaldab naasta eelseatud režiimi.

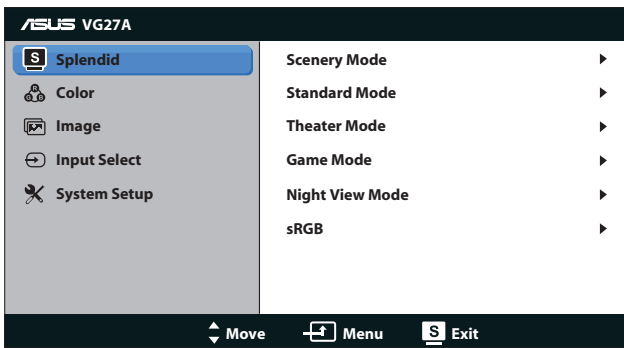

- **• Scenery Mode (Režiim Maastik)**: parim valik maastikupildi kuvamiseks, kasutades tehnoloogiat SPLENDID™ Video Intelligence.
- **• Standard Mode (Režiim Standardne)**: parim valik dokumentide redigeerimiseks, kasutades tehnoloogiat SPLENDID™ Video Intelligence.
- **• Theater Mode (Režiim Teater)**: parim valik filmide vaatamiseks, kasutades tehnoloogiat SPLENDID™ Video Intelligence.
- **• Game Mode (Režiim Mängud)**: parim valik mängude mängimiseks, kasutades tehnoloogiat SPLENDID™ Video Intelligence.
- **• Night View Mode (Režiim Öövaade)**:parim valik tumedate stseenidega mängu või filmi jaoks, kasutades tehnoloogiat SPLENDID<sup>™</sup> Video Intelligence.
- **• sRGB Mode (sRGB režiim)**: Ühildub sRGB värviruumiga. sRGB režiim on parim valik dokumendi redigeerimiseks.
	- Režiimis Standardne pole kasutajal võimalik ASCR funktsioone konfigureerida.
		- Teistes režiimides pole kasutajal võimalik konfigureerida funktsiooni sRGB.

#### **2. Color (Värv)**

Valige sellest menüüst soovitud värvisäte.

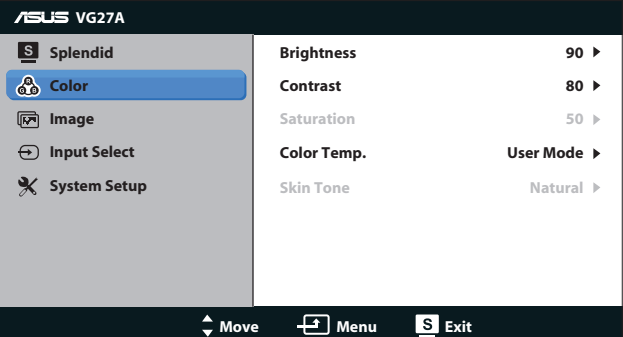

- **• Brightness (Heledus)**: Reguleerimisvahemik on **0 100**. Nupp  $\overline{Q}$  **⁄** on ka kiirklahv selle funktsiooni aktiveerimiseks.
- **• Contrast (Kontrast)**: Reguleerimisvahemik on **0 100**.
- **• Saturation (Küllastus)**: Reguleerimisvahemik on **0 100**.
- **• Color Temp. (Värvitemperatuur)**: Sisaldab nelja värvirežiimi: "**Cool**" **(Külm)**, "**Normal**" **(Tavaline)**, "**Warm**" **(Soe)** ja "**User**" **(Kasutaja)**.

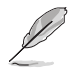

Värvitemperatuuri kasutajarežiimis User saab kasutaja konfigureerida värve R (Red) (Punane), G (Green) (Roheline) ja B (Blue); reguleerimisvahemik on 0 – 100.

**• Skin Tone (Nahatoon)**: Sisaldab kolme värvirežiimi, kaasa arvatud "**Reddish**" **(Punakas)**, "**Natural**" **(Naturaalne)** ja "**Yellowish**" **(Kollakas)**.

#### **3. Image (Pilt)**

Määrake sellest menüüst pildi seadistus.

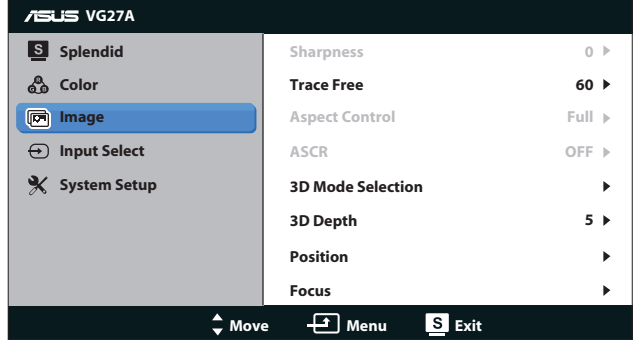

- **Sharpness (Teravus)**: Reguleerib pildi teravust. Reguleerimisvahemik on **0** – **100**.
- **Trace Free:** Kiirendab reaktsiooniaega. Reguleerimisvahemik on **0** – **100**.
- **Aspect Control (Kuvasuhte reguleerimine): Seab kuvasuhte** väärtuseks "**4:3**" **(Täisekraan)**, "**Full**" **(Täis)** või "**OverScan**" **(Üleskaneerimine)**. (Režiim "**Over Scan**" **(Üleskaneerimine)** on saadaval ainult HDMI sisendi jaoks.)
- **ASCR:** Funktsiooni ASUS Smart Contrast Ratio (ASCR, nutikas kontrastsussuhe) sisselülitamine. (Saadaval ainult režiimis **Scenery (Maastik)**, **Theater (Teater)**, **Game (Mängud)** ja **Night View (Öövaade)**.
- **• 3D Mode Selection (3D režiimi valik)**: Valige 3D piltide tüüp.
	- **• Default (Vaikimisi)**: lülitage funktsioon "**2D to 3D**" välja.
	- **• 2D to 3D**: Lülitage funktsioon "**2D to 3D**" 2D sisendpiltide jaoks välja (te võite vajutada ka kiirklahvi  $3D$  selle funktsiooni kasutamiseks).
	- **• 3D Top-and-Bottom (Ülal-all)**, **3D Side by Side( Half) (Külg-külje kõrval (Pool))**: Valige sissetulevate 3D piltide tüüp.

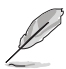

- • Menüü **"3D Mode Selection" (3D režiimi valik)** on saadaval ainult 2D sisendallika jaoks.
- Menüü "3D Top-and-Bottom (Ülal-all)" ja "3D Side by Side( Half) (Külg**külje kõrval (Pool))"** on saadaval ainult 720p/1080i/1080p HDMI allika ajastuseks ja mitte 3D tüüpi InfoFrame'i jaoks.
- **3D Depth (3D sügavus):** Reguleerib 3D piltide välja sügavust. Reguleerimisvahemik on **1** – **10**.
- **Position (Asend): Reguleerib kujutise horisontaalset asendit** ja vertikaalset asendit. Reguleerimisvahemik on **0** – **100**. (Saadaval ainult VGA sisendi jaoks.)
- **Focus (Fookus)**: Vähendab pildi müra horisontaal- ja vertikaalreas, reguleerides eraldi funktsioone (Faas) ja (Taktsagedus). Reguleerimisvahemik on **0** – **100**. (Saadaval ainult VGA sisendi jaoks.)

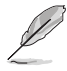

- Funktsioon Faas reguleerib piksli taktsignaali faasi. Kui faasi seadistus on vale, siis ilmuvad ekraanile horisontaalsed triibud.
- Taktsagedus (pikslisagedus) kontrollib horisontaalses tsüklis skannitud pikslite arvu. Kui sageduse seadistus on vale, siis ilmuvad ekraanile vertikaalsed triibud ja kujutis on ebaproportsionaalne.

#### **4. Input Select (Sisendi valik)**

Valib sisendallika määrangute "**VGA**", "**DVI**", "**HDMI 1**" või "**HDMI 2**" seast.

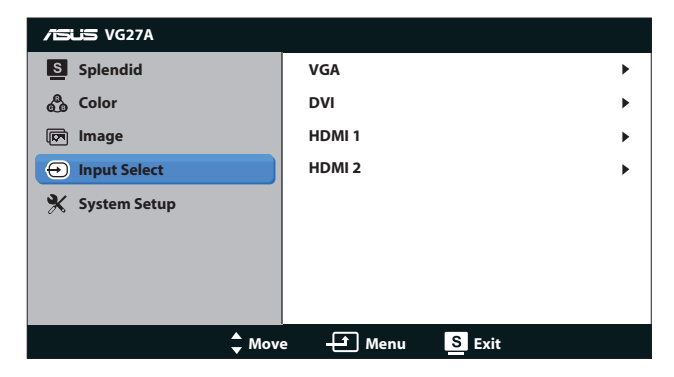

#### **5. System Setup (Süsteemi häälestus)**

Reguleerib süsteemi konfiguratsiooni.

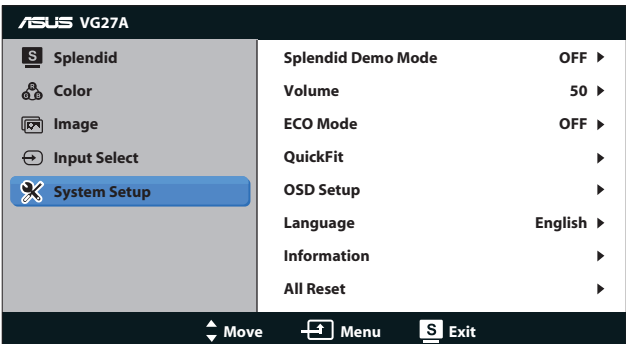

- **• Splendid Demo Mode (Režiim Splendid Demo):** jagab ekraani kaheks, et võimaldada Splendid-režiimide võrdlust. (saadaval ainult režiimis **Scenery (Maastik)**, **Theater (Teater)**, **Game (Mängud)** ja **Night View (Öövaade)**).
- **• Volume (Helitugevus):** reguleerib kõlarite ja kõrvaklappide väljundheli tugevust. Reguleerimisvahemik on **0** – **100**.
- **• ECO Mode (Režiim Öko):** aktiveerib ökonoomse režiimi energia säästmiseks. (võimalik, et mõned halli tasemed ei ole eristatavad, kui režiim Öko on SEES. Selle heledus on madalam võrreldes režiimiga, kus funktsiooni Kontrastsussuhe väärtuseks on seatud 100.)
- **• QuickFit:** Sisaldab kolme mustrit: (1) Võrgustik, (2) Paberi suurus, (3) Foto suurus.
	- 1. Võrgustiku muster: aitavad disaineritel ja kasutajatel korraldada lehekülje sisu ja paigutust ning tagada lehekülje väljanägemise ja mulje järjepidevus.

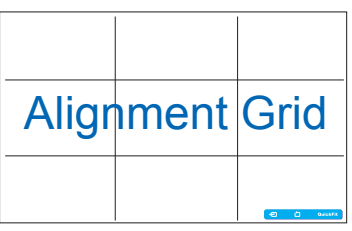

2. Paberi suurus: võimaldab kasutajatel oma dokumente ekraanil tegelikus suuruses vaadata.

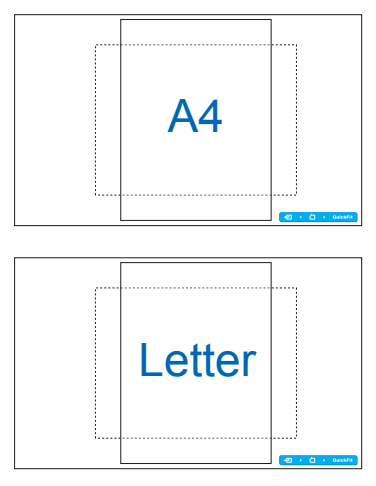

3. Foto suurus: võimaldab fotograafidel ja teistel kasutajatel oma dokumente täpselt vaadata ja ekraanil tegelikus suuruses redigeerida.

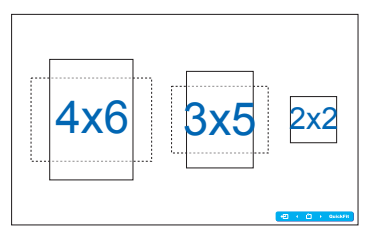

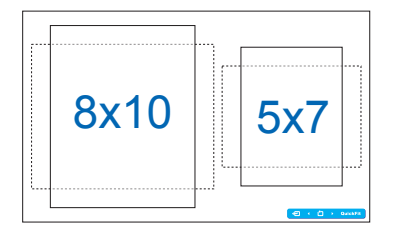

- **• OSD Setup (OSD häälestus)**:
	- **• H-Position / V-Position (Horisontaalne asend / Vertikaalne asend)**: Reguleerib OSD menüü horisontaalset asendit (H-Position) või vertikaalset asendit (V-Position) vahemikus **0** kuni **100**.
	- **• OSD Timeout (OSD ajalõpp)**: OSD ajalõpu reguleerimisvahemik on **10** – **120** sekundit.
	- **DDC/CI:** Lubab või keelab funktsiooni DDC/CI.
	- **• Transparency (Läbipaistvus)**: Reguleerib OSD tausta läbipaistvust skaalal "läbipaistmatu - läbipaistev".
- **Language (Keel):** Valida saab 17 keele seast kaasa arvatud inglise, prantsuse, saksa, hispaania, itaalia, hollandi, vene, traditsiooniline hiina, lihtsustatud hiina, jaapani, poola, türgi, portugali, tšehhi, horvaadi, ungari ja rumeenia.
- **Information (Teave):** Kuvab monitori andmed.
- **• All Reset (Lähtesta kõik)**: Valige määrang "**Jah**", et taastada vaikesätted.

# <span id="page-21-0"></span>**3.2 Spetsifikatsioonid**

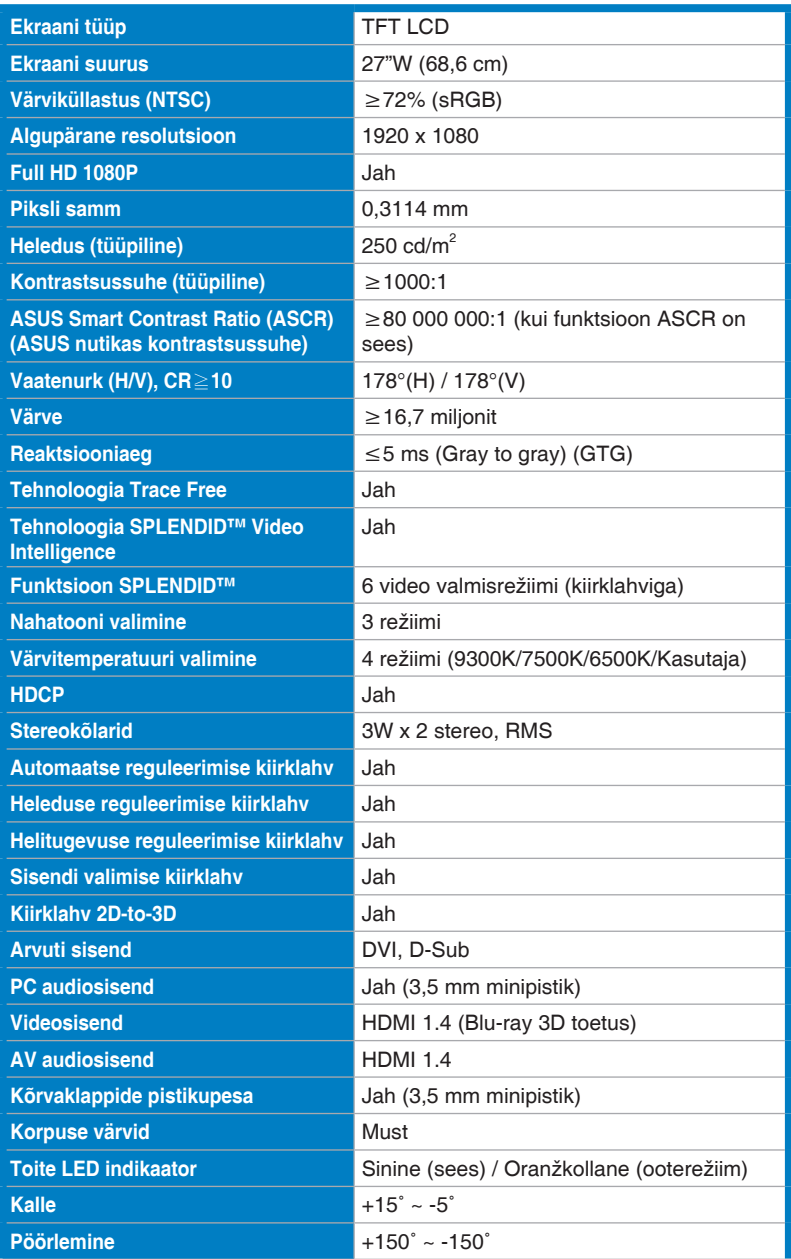

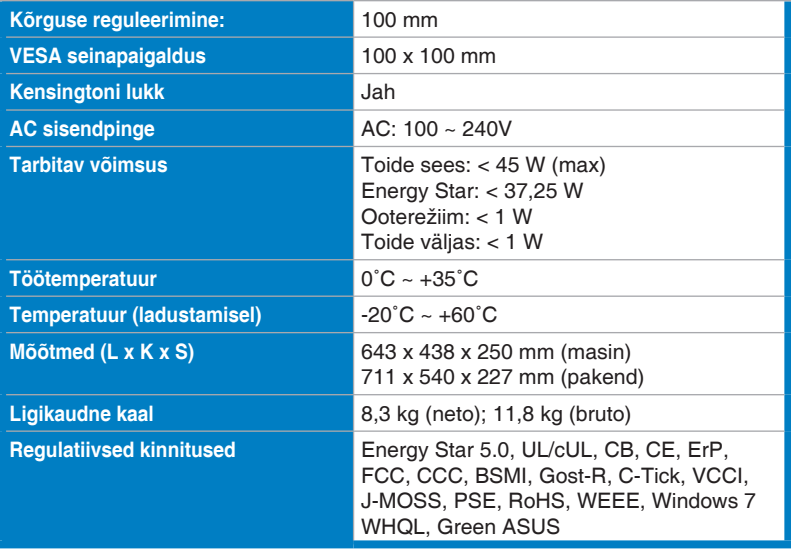

\*Spetsifikatsioone võidakse etteteatamata muuta.

# <span id="page-23-0"></span>**3.3 Tõrkeotsing (KKK)**

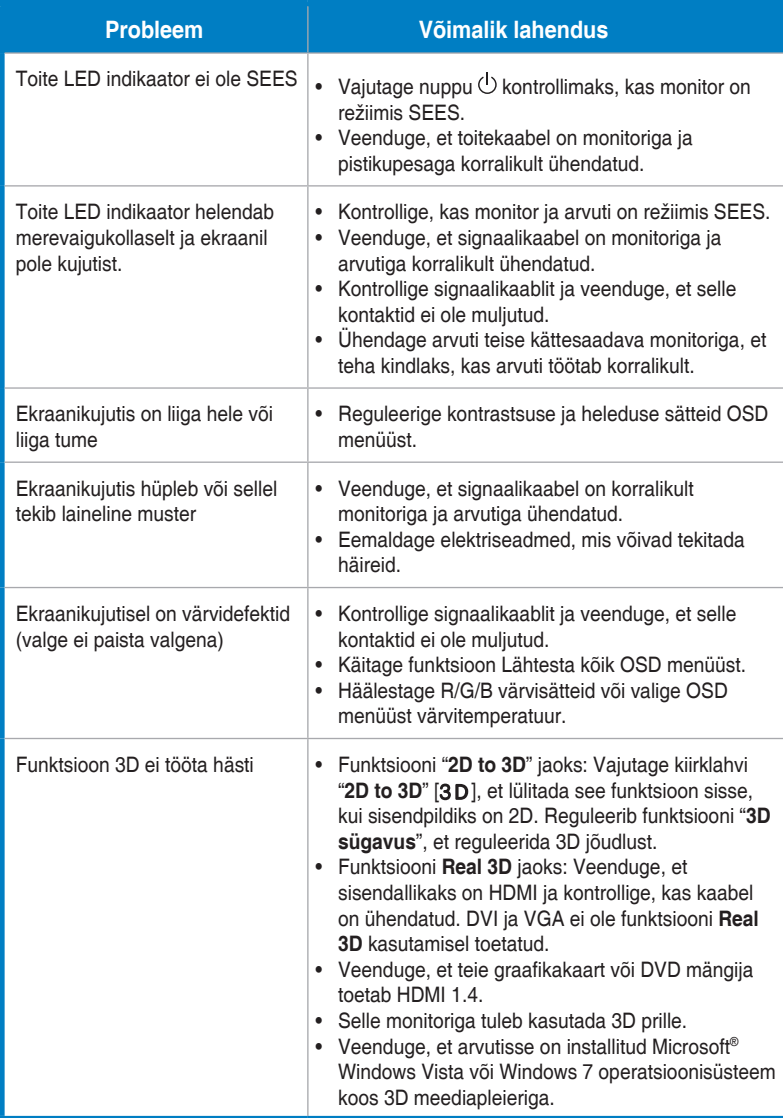

# <span id="page-24-0"></span>**3.4 Toetatud ajastuste loend**

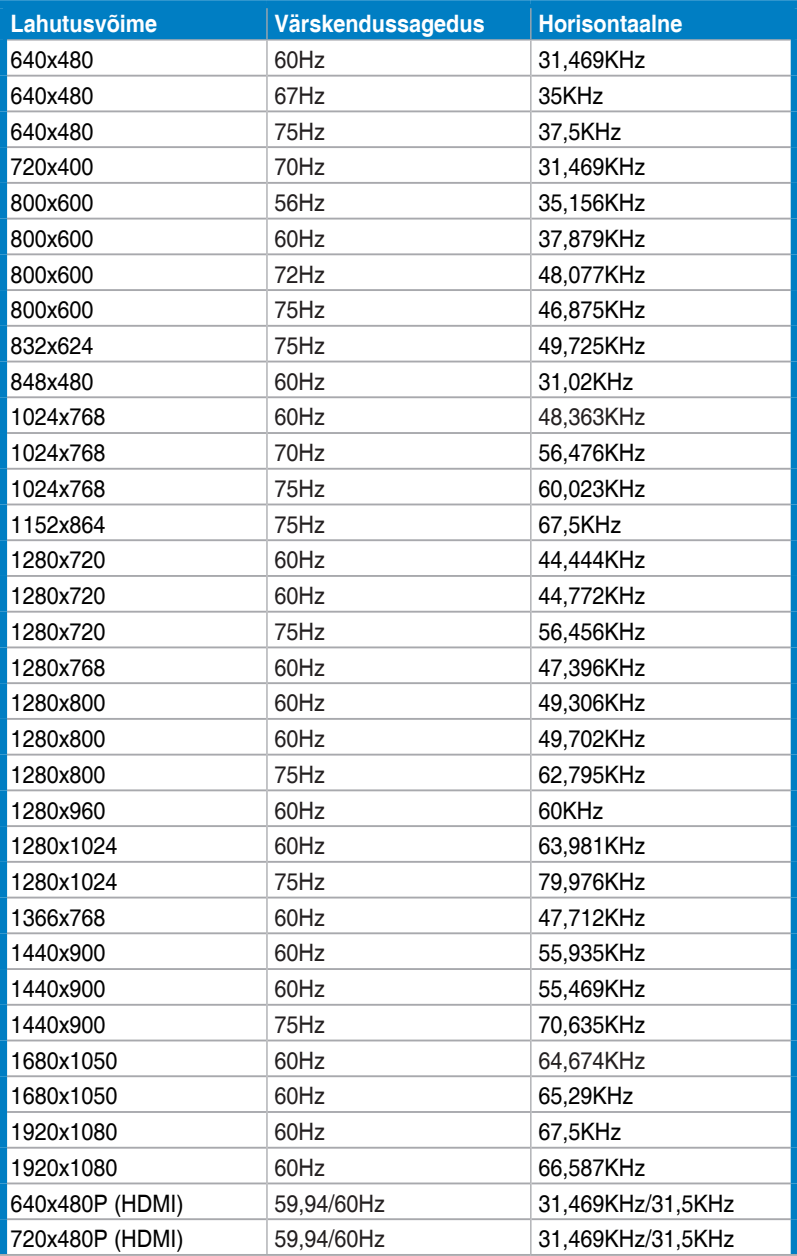

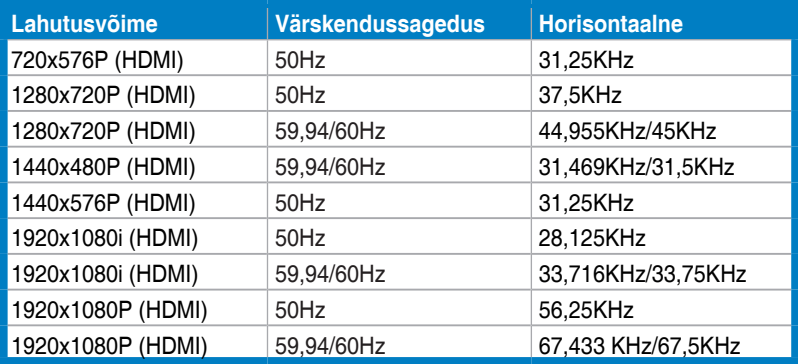

#### **3D kuvarežiimid, primaarajastuste loend (ainult HDMI sisend)**

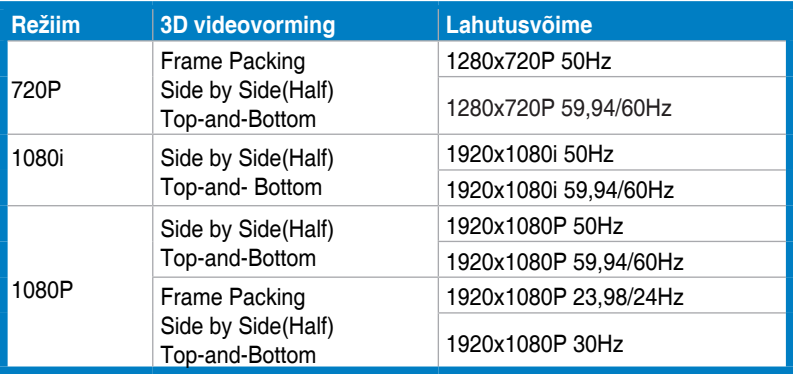